# AutoSplit<sup>™</sup> Pro

## Plug-in for Adobe® Acrobat® Professional

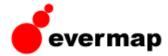

## Technical Note: Running batch sequences from a command-line

## Step-by-Step Guide:

#### 1.Start Adobe Acrobat Professional and create a batch processing sequence you want to execute:

- Select "Advanced / Batch Processing..." from the menu.
- Click on "New Sequence" button and type a name for the sequence (for example "SplitSingle")
- Click on "Commands" button in the "Batch Edit Sequence" dialog that appears on the screen.
- Select "Document / Split Document" command from the list and click "Add>>" button. Actually, you can specify more
  than one command in the batch sequence. For example, you can first add footers and headers to every page using
  "Add Headers & Footers" command and then apply "Split Document" command to the modified document.
- Double-click on the "Split Document" entry that appears on the right panel. Configure document splitting options in the "Split Settings" dialog that appears on the screen. Make sure you specify a correct output folder and document naming options. Click "OK" button in "Split Settings" dialog when done.
- Click "OK" button in "Edit Sequence" dialog.
- Now select source files or a folder you want to run this command on: select either "Selected Files" or "Selected Folder" options from "Run Commands On" pulldown menu. Click "Browse..." button to specify input files or folder.
- Set "Select output location" option to "Don't save changes". This option is not applicable to document splitting since output folder is specified inside the "Split Document" command.
- Click "OK" button in "Batch Edit Sequence" dialog when done. Exit Adobe Acrobat Professional.

Now you just created a new batch sequence named "SplitSingle" that will be always available in Adobe Acrobat. Batch sequences are stored in files with SEQU extension. All batch sequences are located in the following folder on your PC (assuming Adobe Acrobat version 8 on Windows):

C:\Documents and Settings\YourLogonName\Application Data\Adobe\Acrobat\8.0\Sequences\ where YourLogonName is a Windows login name that you are using on your computer.

#### 2. Create a command-line batch file:

Use any text editor (for example Notepad.exe) to create a batch file that will be executed from the command line. The following is a sample batch file (please note that it has exactly two lines) assuming Acrobat 8 is located in default installation folder:

SET AUTOSPLIT=C:\Documents and Settings\YourLogonName\Application Data\Adobe\Acrobat\8.0\Sequences\SplitSingle.sequ "C:\program files\Adobe\Acrobat 7.0\Acrobat\ACROBAT.EXE" /n

Make sure you specify a correct location and name of the batch sequence file you want to execute. Do not forget to replace *YourLogonName* in the path with your real login name. It's generally a good idea to verify if a sequence file you specify does actually exist. If you are not using Adobe Acrobat 8 make necessary changes to the Acrobat.exe path and batch sequences folder. Save this batch file to disk and make sure it has BAT extension. For example, name it "Autosplit.bat".

#### 3. Executing a batch file:

- Make sure Adobe Acrobat is not running on your system.
- Open a folder where your batch file is located (Autosplit.bat).
- Double click on the batch file. Adobe Acrobat should launch and immediately start executing a batch sequence.
- Acrobat will exit once processing is finished.

Revision Date: January 4, 2008